### **Photo Estimate**

#### Introduction

Photo Estimate allows auto body shops to provide a fast, online photobased estimate to the end user. Using this feature, the shop collects end user information, vehicle damage information and how the end user would like to receive the estimate. The fully mobile experience does not require a visit to the auto body shop.

The app's guided UI provides an intuitive experience for the end user, quickly gathering key information the repair facility needs. The UI works on all mobile browsers and mobile devices; it does not require any download or app configuration. The feature is easily accessible from Carwise.com (on the Shop Details Page), on a shop's website or it can be sent as a direct link from the shop.

#### Requirements

Any smartphone or tablet with an internet browser can access Photo Estimate. When Photo Estimate is accessed from a laptop or desktop computer, a help page is displayed instructing the end user to use a mobile device that has a camera; the end user can use their mobile device to scan the QR code that appears on the help page to launch Photo Estimate on that mobile device.

#### **Recommended Browsers:**

| Safari on iOS                      | Chrome on Android             |
|------------------------------------|-------------------------------|
| Recommended Devices:               |                               |
| iPhone 8+, iPhone X/R/S and higher | Samsung Galaxy S10 and higher |

**CCC ONE**°: Shops must have CCC ONE° Engage. Photo Estimate is included in this package.

### Initiating **Estimate** Request

End users seeking an estimate have the ability to initiate the request three different ways:

| Initiation Type                           | Initiation Mode                                                                                                    | Outcome                                                   |  |
|-------------------------------------------|----------------------------------------------------------------------------------------------------|-----------------------------------------------------------|--|
| Self-discovery                            | Carwise*  Horne * Audio Bioly Chaps * It. * Chicago *  ***** 4.8 4,095 reviews (312) Chicago, It.  Take photos and get an online estimate  Online Estimate | Automatically<br>launched into<br>Photo Estimate          |  |
|                                           | Plugin on the shop's<br>Carwise profile                                                                                                    |                                                           |  |
| Self-discovery                            | Plugin on the shop's<br>website                                                                                                    | Automatically<br>launched into<br>Photo Estimate          |  |
| Shop-initiated when the consumer calls in | Manual via CCC ONE®                                                                                                    | A direct link sent to<br>the end user via e-<br>mail/text |  |

**Note**: End users can find shops on Carwise that offer Photo Estimate by clicking the FIND A SHOP button under the section pictured below on the Carwise.com homepage; participating shops can be identified by the Online Estimate button on the subsequent screen.

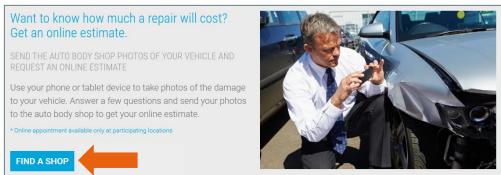

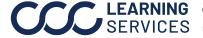

### **CARWISE®** Profile and Plug-in

The shop can enable this in their CARWISE® profile (1) and plugin (2) by following this path on cccone.com:

Settings → Carwise Profile → Scroll down and look for Photo Estimate setting → Enable → Activate → Select/Download Carwise Plug-in

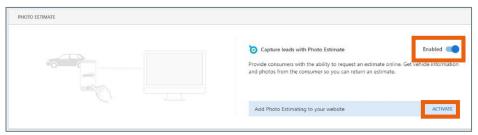

The shop needs to provide both their CCC ONE°SSN (software serial number) and zip code for each particular location in order to generate the plugin code specific to that location. For example, if a repair facility has 3 shops, then they have 3 different licenses.

### Sending an Invite to the **End User** Manually

Shops use CCC ONE° to send the consumer the HTML5 web application manually: under Action, click **Send Link to Photo Estimate**. A pop-up displays two contact options to send the Photo Estimate Link:

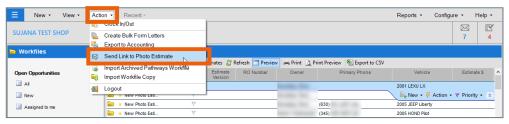

Text or E-mail. Populate the fields, confirm customer consent, and click Send.

Note: An invite can only be sent once per 24-hour period per contact.

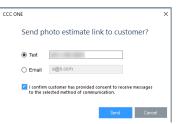

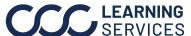

### **End User** HTML5 Web **Application**

Once the end user initiates Photo Estimate, a series of prompts guides them to complete the necessary fields to send back to the repair facility.

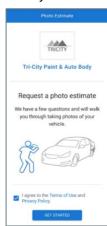

The conversational UI of the HTML5 Web Application contains the following pieces of information:

- 1) Name
- 2) Make/Model/Year
- 3) Vehicle VIN/QR Code
- 4) Impact Area
- 5) Photos of the Damage (camera access permission must be granted)
- 6) Additional Comments
- 7) Intention of Filing a Claim
- 8) Preferred Method of Contact

The end user taps each prompt to satisfy that

### requirement.

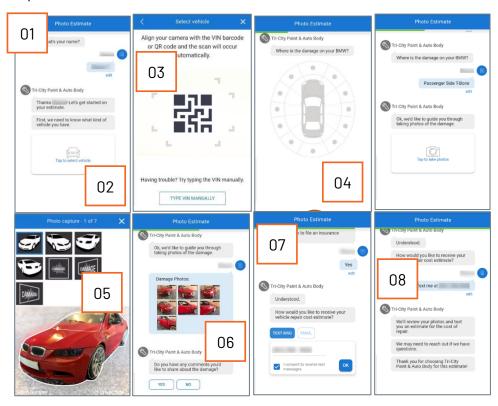

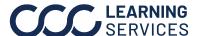

CCC ONE°- End User Information Received

The repair shop has two options for reviewing a notification of a new Photo Estimate opportunity. (1) The CCC ONE° Inbox and (2) a pop-up on the bottom right of the screen.

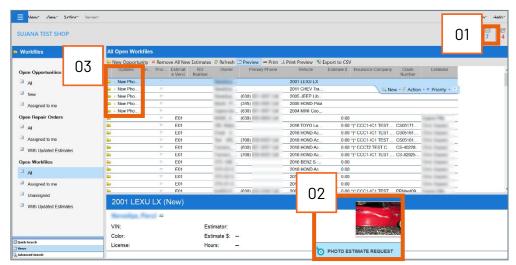

Additionally, there are two ways to identify Photo Estimate opportunities within CCC ONE°. In the (3) Update column, when viewing all workfiles, the opportunity lists New Photo Estimate. Secondly, within the Calendar view, under Customer Service > Customer Visits, an opportunity is listed as Online in the (4) Visit column.

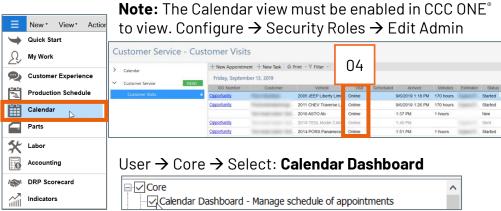

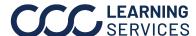

CCC ONE®- End User Information Received, continued

Within the **Estimate** tab in the workfile, complete the estimate. Submitted photos can be located under the (5) Attachments tab. Once completed, click Save (6). The workfile must be saved before the send option is available. After saving, click **Send** (7).

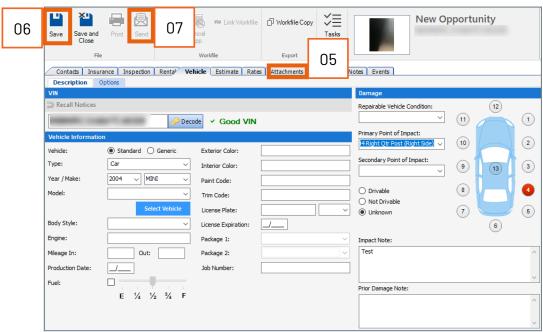

### **End User Estimate**

After the shop has sent the estimate, the end user receives a notification to (1) view their estimate. In order to view their estimate, (2) a verification code is sent to their preferred method of contact (e-mail or text). From here the end user can (3) view a PDF version of the estimate and (4) schedule a repair.

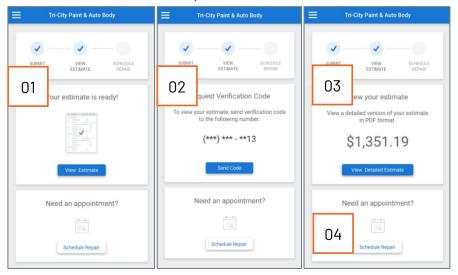

### CCC ONE® Reporting

The reporting feature of CCC ONE° remains the same except for the addition of the Photo Estimate value shown below. This can be found viewing the Captured Jobs Report. Shops can use the Captured Jobs report to understand their Photo Estimate leads and conversion rate.

| Opportunity<br>Source | Opportunit<br>ies | Opportunity<br>Estimate \$ | Converted<br>to RO | RO<br>Estimate \$ | Captured % (by<br>Count) | Captured % (by<br>Amount) |
|-----------------------|-------------------|----------------------------|--------------------|-------------------|--------------------------|---------------------------|
| Carwise.com           | 16                | 5,209.00                   | 0                  | 0.00              | 0.0                      | 0.0                       |
| Other                 | 2                 | 0.00                       | 0                  | 0.00              | 0.0                      | 0.0                       |
| Photo Estimate        | 3                 | 666.58                     | 0                  | 0.00              | 0.0                      | 0.0                       |

### **Online Photo Estimate Oueue**

The online photo estimate queue compiles workfiles received through Photo Estimate in a quick and concise place.

| Feature Code                 | CCOPE on their license                                                         |
|------------------------------|--------------------------------------------------------------------------------|
| Client Feature<br>Deployment | Enable Photo Estimate Centralized Queue                                        |
| Security Role                | Photo Estimate – View, write, and send photo estimate from Photo Estimate view |

To navigate to the Online Photo Estimate Queue, select **View** and click on Photo Estimate.

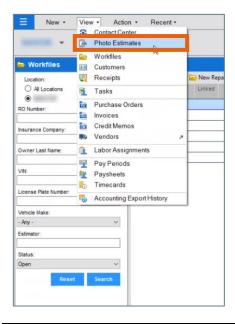

### Online Photo **Estimate** Oueue. continued

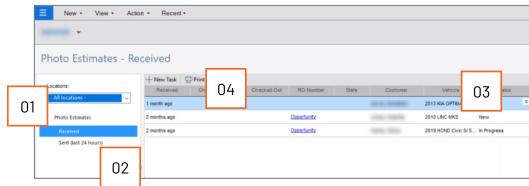

- Allows users to see all locations which they have been granted access as well as photo estimates that have come in for that location.
- 2. Allows users to open the drop list and select any reporting groups assigned to them. If the user in this view does not have any reporting groups assigned to them, the drop-down list will have an option to narrow down to the signed in location.
- Allows users to add new tasks to any workfiles. Statuses vary 3. depending on the workfile:

| Status             | Description                                                                                                    |
|--------------------|----------------------------------------------------------------------------------------------------|
| New (never opened) | Workfile has been received but has not been saved. User can open, view, set priority, or delete.                   |
| New<br>(opened)    | Workfile has been received, opened, and saved.<br>This can no longer be deleted. You can view and<br>set priority. |
| In Progress        | One or more estimate lines have been added. User has the ability to cancel or send the estimate to the customer.   |

Allows users to print photo estimates.